## คู่มือการจดัทา ภาษีประจา ปี

## ส่วนที่3การส่งขอ้มูลภาษีข้ึนอินเทอร์เน็ต

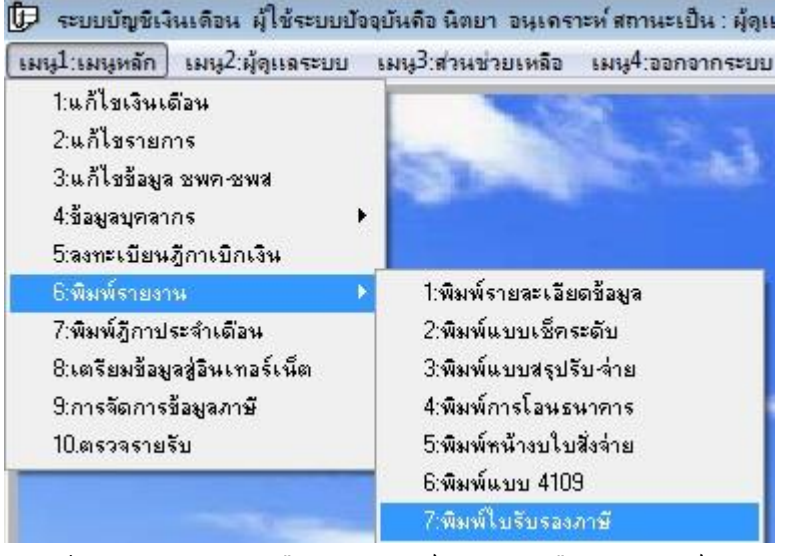

3.1 เข้าเมนู1:เมนูหลัก เลือก 6:พิมพ์รายงาน เลือก 7:พิมพ์ใบรับรองภาษี

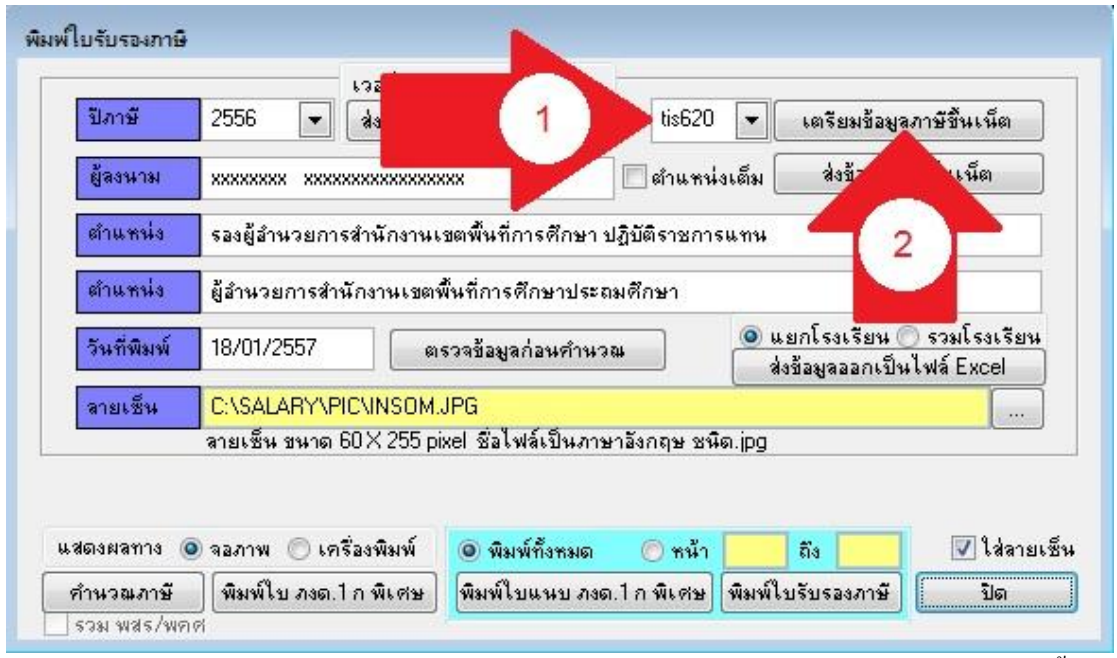

3.2 ตรวจดูว่ารหัสอักขระ ตรงกับข้อมูลในเซิร์ฟเวอร์ (ลูกศรแดง 1) คลิกปุ่ม เตรียมข้อมูลภาษีขึ้น เน็ต (ลูกศรแดง 2)

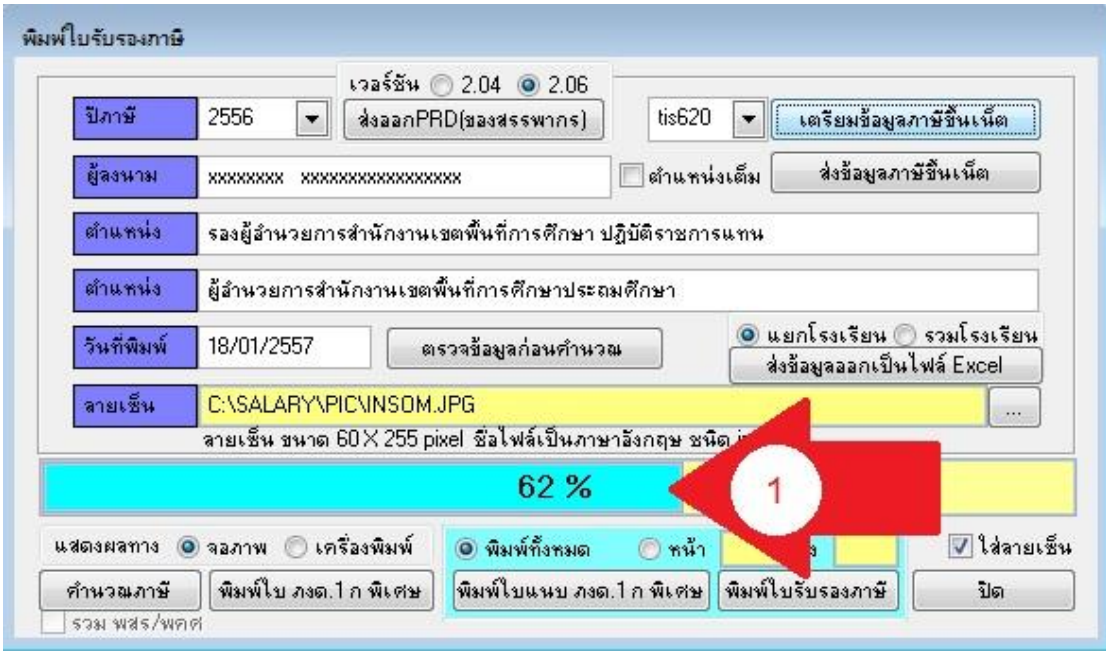

3.3 ขณะระบบดำเนินการ จะแสดงความก้าวหน้า (ลูกศรแดง 1)

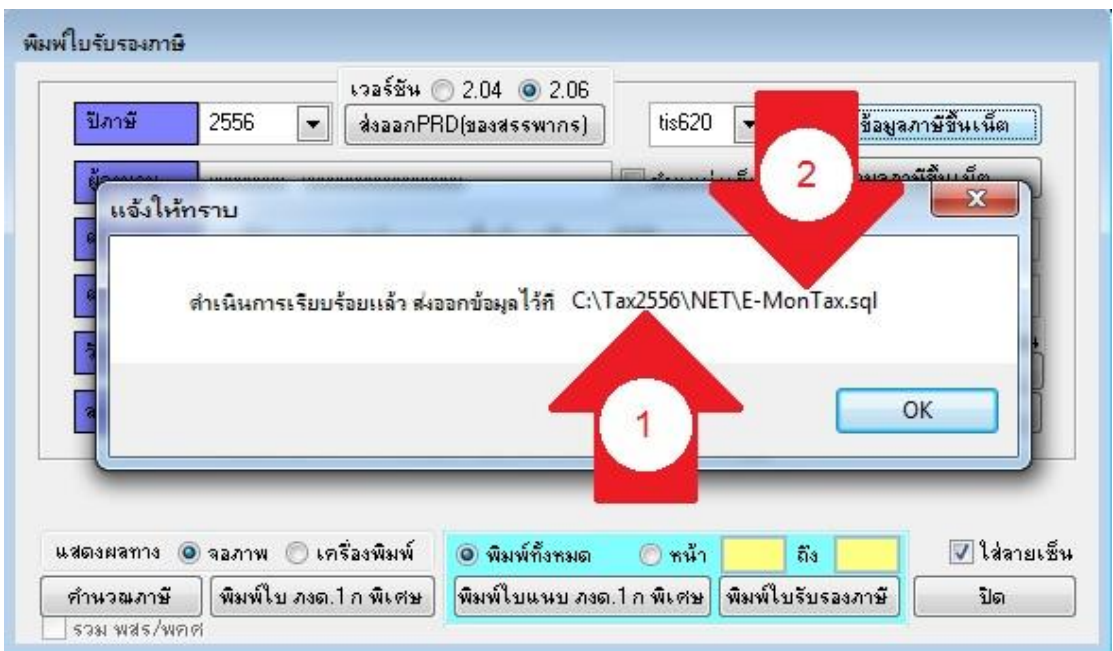

 $\overline{3.4}$  เมื่อคำเนินการเสร็จจะแสดงว่าเก็บข้อมูลไว้ที่ใด ตามภาพเก็บข้อมูลไว้ที่ไคร์ฟ C: โฟล์เดอร์ Tax2556 (Tax ตามด้วยปี ภาษี) โฟลเ์ดอร์ยอ่ ย NET (ลูกศรแดง 1) และไฟล์ชื่อ E-MonTax.sql (ลูกศรแดง 2) ขอ้มูลดงักล่าวยงัไม่ข้ึนเน็ตเป็นเพียงการเตรียม หากพบขอ้ผดิพลาดก็สามารถเตรียม ใหม่ไดอ้ีก

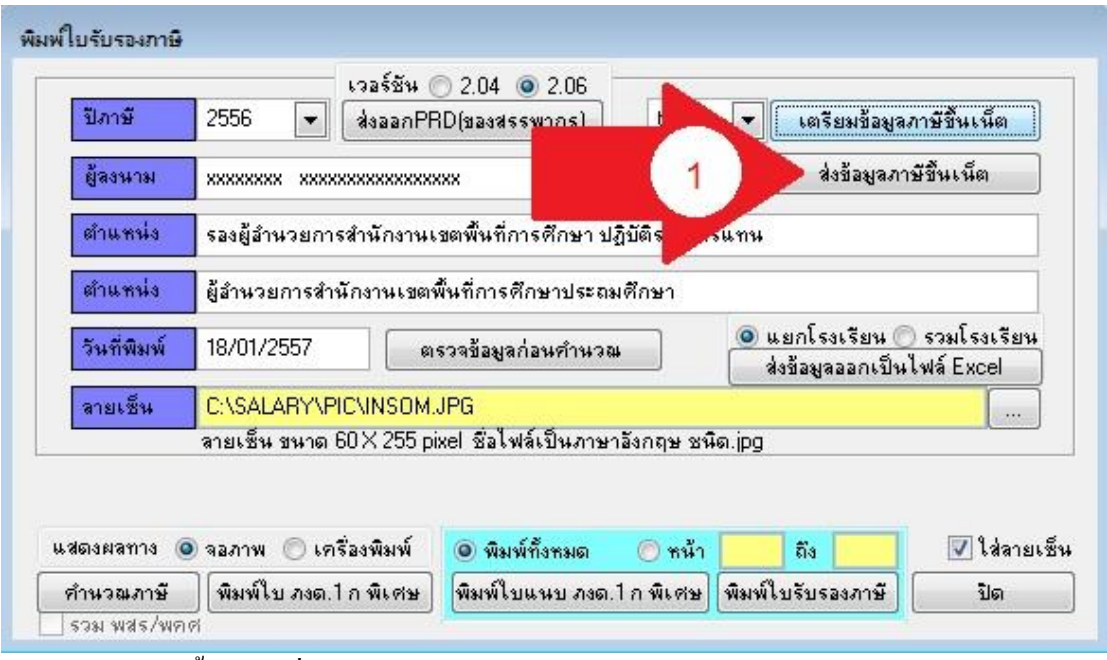

3.4การนา ขอ้มูลข้ึนเน็ตเครื่องคอมพิวเตอร์ตอ้งต่ออินเทอร์เน็ตใหเ้รียบร้อย คลิกปุ่ม ส่งขอ้มูลภาษี ข้ึนเน็ต (ลูกศรแดง 1)

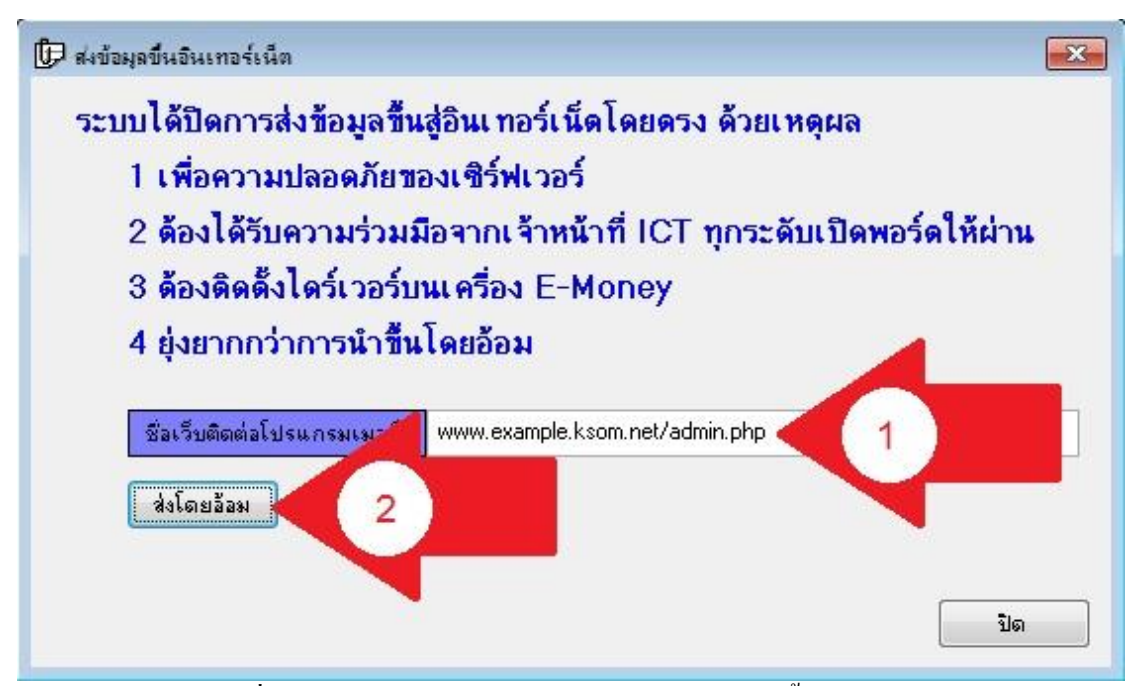

 $\overline{\phantom{a}3.5~}$ ระบบจะให้พิมพ์ชื่อเว็บติดต่อโปรแกรมเมอร์ (ลูกศรแดง 1) จากนั้นคลิกปุ่ม ส่งโดยอ้อม (ลูกศรแดง 2)

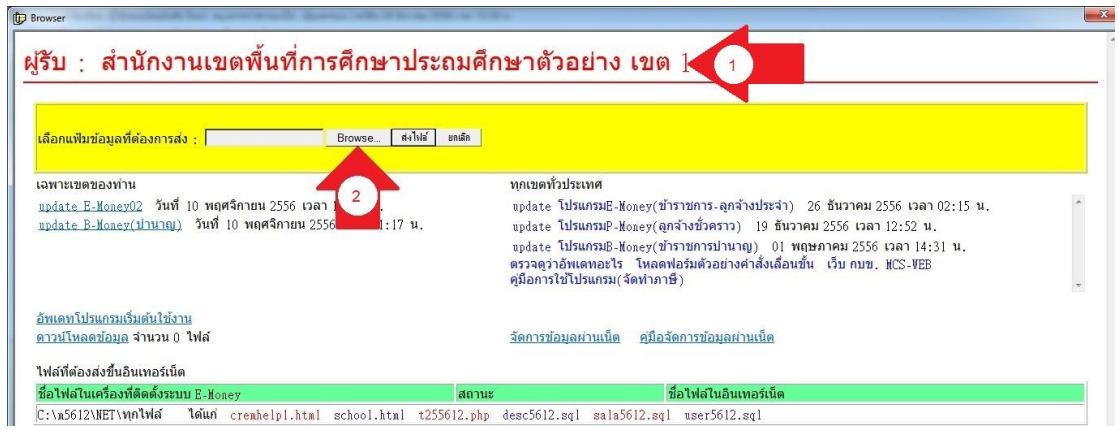

3.6 จะพบหน้าเว็บติดต่อโปรแกรมเมอร์ ดูว่าตรงกับหน่วยงานเรา (ลูกศรแดง 1) หากไม่ตรงให้ปิด แลว้กลบัไปแกไ้ขใหถู้กตอ้ง คลิกปุ่ม Browse… (ลูกศรแดง 2) ระบบจะให้เลือกไฟล์

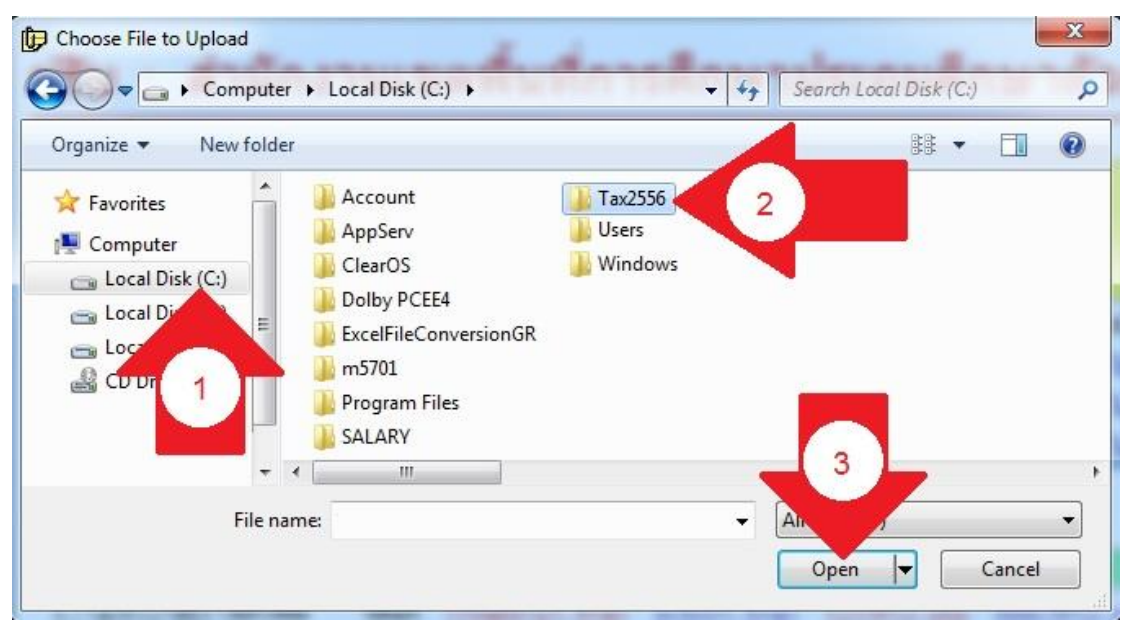

3.7 คลิกเลือกใคร์ฟ C: (ลูกศรแดง 1) เลือกโฟล์เดอร์ Tax2556 ตามปีภาษี (ลูกศรแดง 2) คลิกปุ่ม Open (ลูกศรแดง 3)

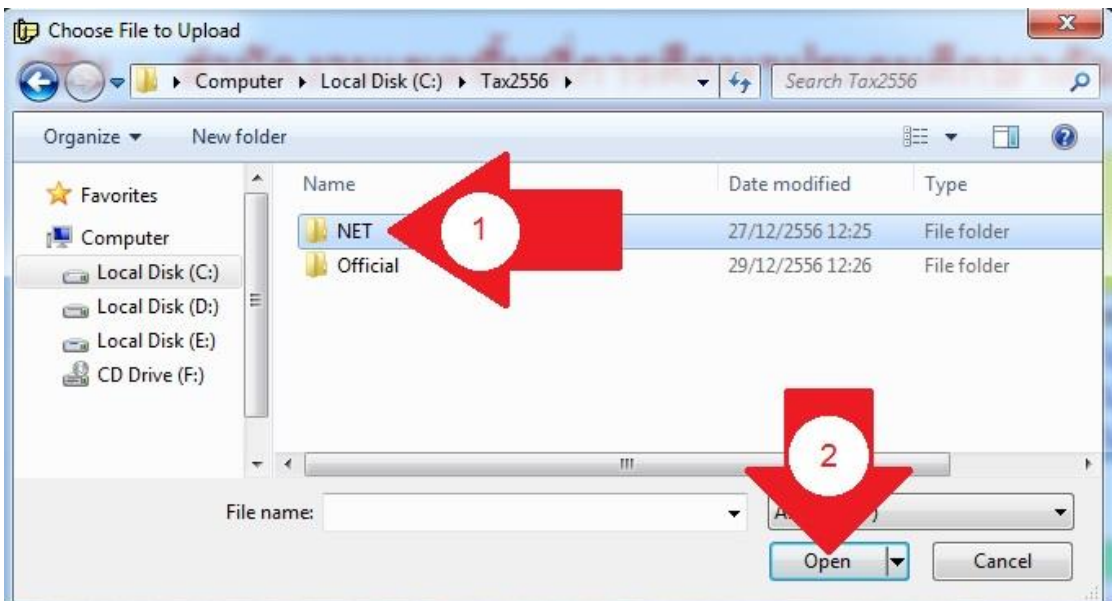

3.8 เลือกโฟล์เคอร์ย่อย NET (ลูกสณแดง 1) คลิกปุ่ม Open (ลูกศรแดง 2)

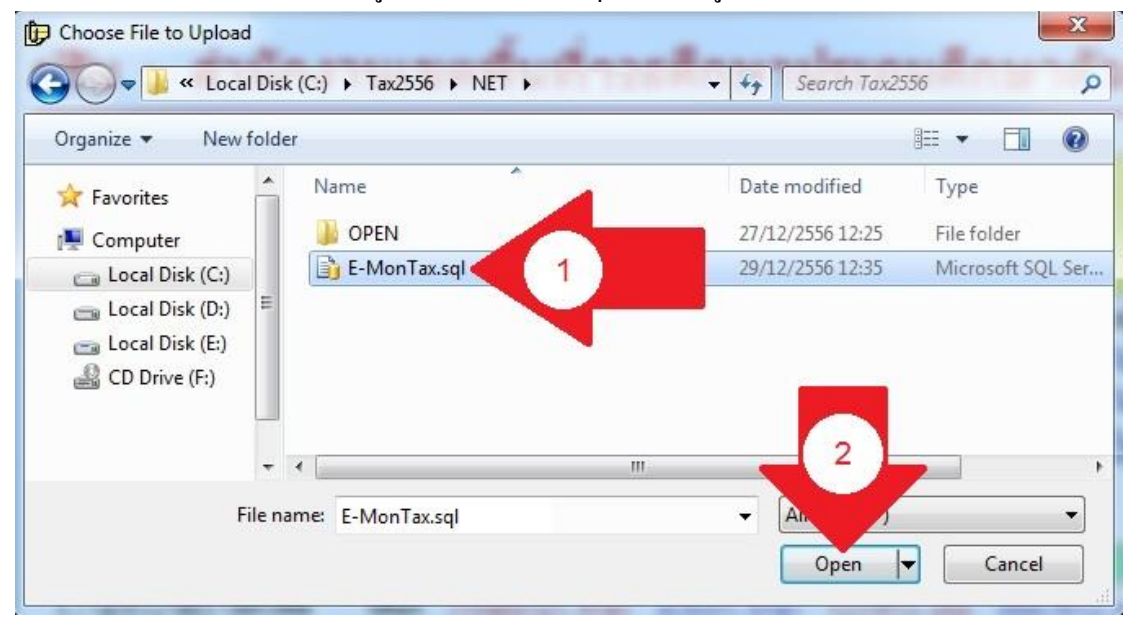

3.9 เลือกไฟล์ E-MonTax.sql (ลูกศรแดง 1) คลิกปุ่ ม Open (ลูกศรแดง 2)

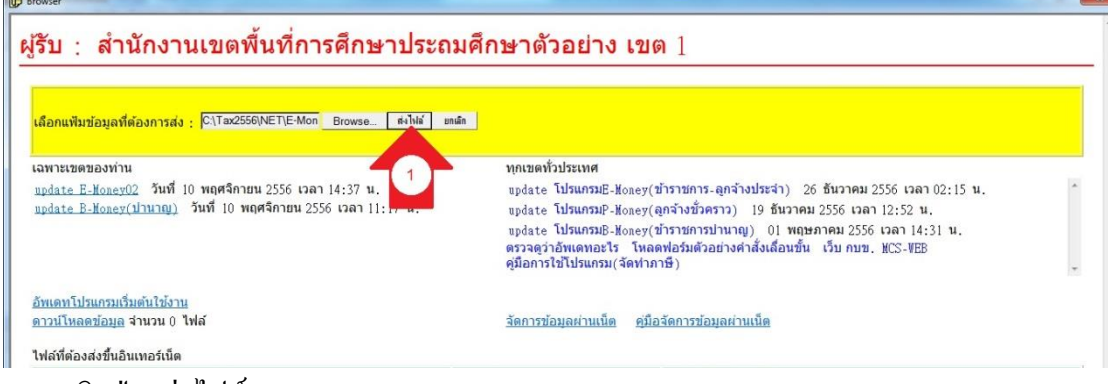

3.10คลิกปุ่ม ส่งไฟล์(ลูกศรแดง 1)

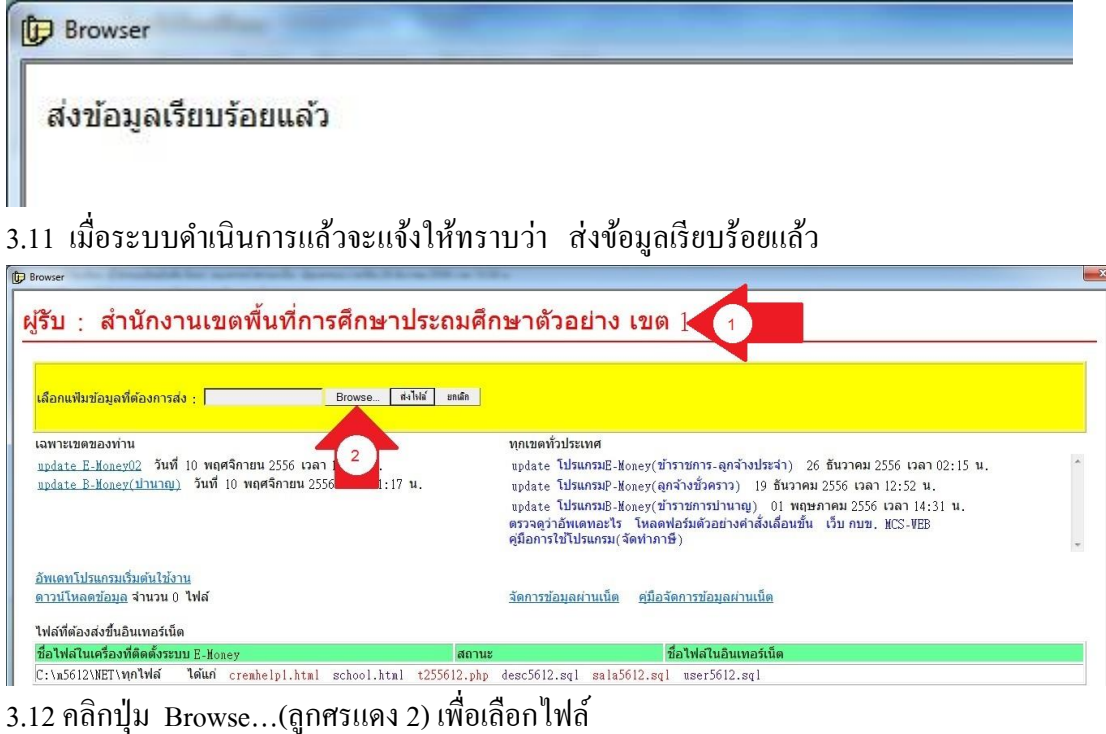

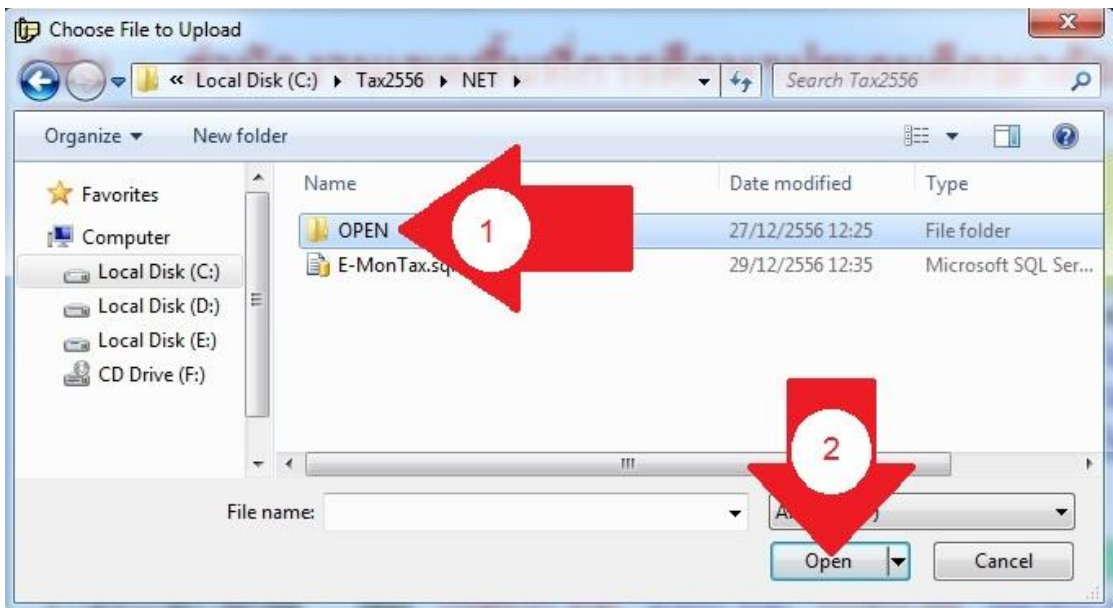

้ 3.13 เลือกไฟล์ ในโฟล์เดอร์ OPEN (ลูกศรแดง 1) คลิกปุ่ม Open (ลูกศรแดง 2)

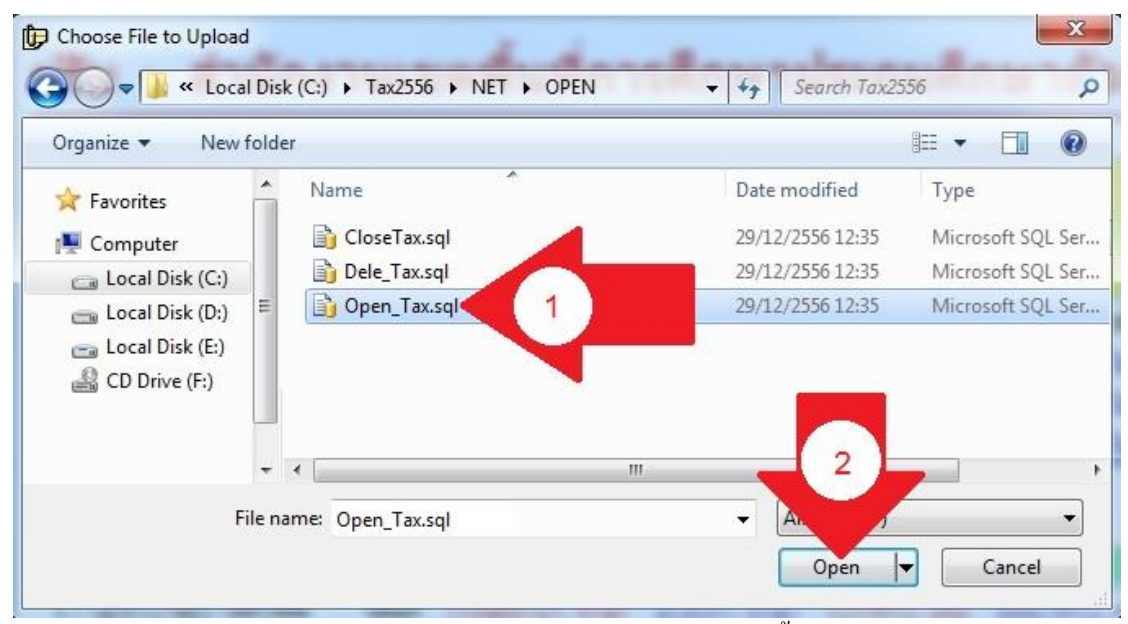

3.14 เลือกไฟล์เพียง 1 ไฟล์ (ลูกศรแดง 1) แต่ละไฟล์มีความหมายดังนี้ CloseTax.sql เป็นไฟล์ที่ส่งขึ้นระบบเพื่อ ปิดการดาวน์โหลดภาษี ข้อมูลยังคงอยู่ Dele Tax.sql เป็นไฟล์ที่ส่งขึ้นระบบเพื่อ ลบข้อมูลภาษีอจาจะพบข้อผิดพลาดลบก่อนนำขึ้นใหม่ Open Tax.sql เป็นไฟล์ที่ส่งขึ้นระบบเพื่อเปิดการดาวน์โหลดข้อมูลภาษีผ่านเน็ต

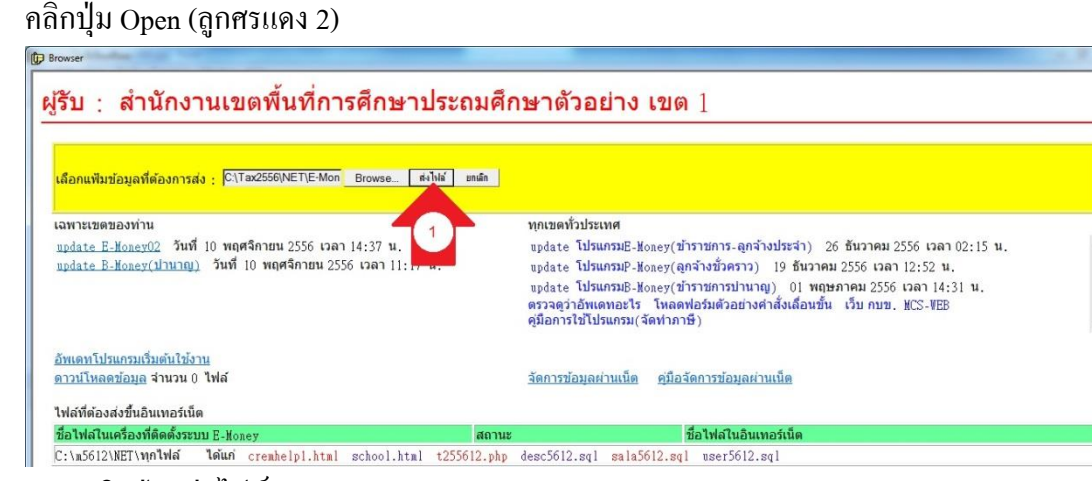

3.15คลิกปุ่ม ส่งไฟล์(ลูกศรแดง 1)

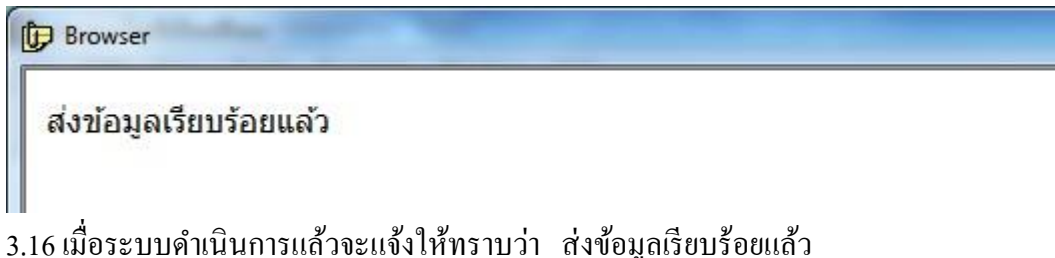

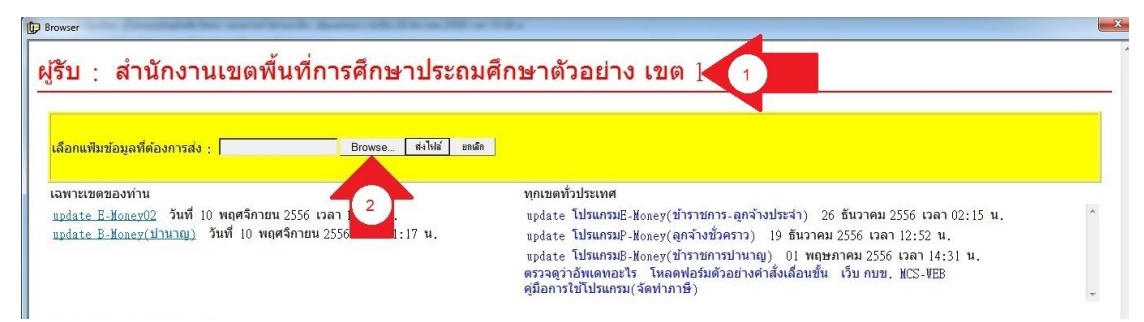

## 3.17 คลิกปุ่ ม Browse…(ลูกศรแดง 2) เพื่อเลือกไฟล์

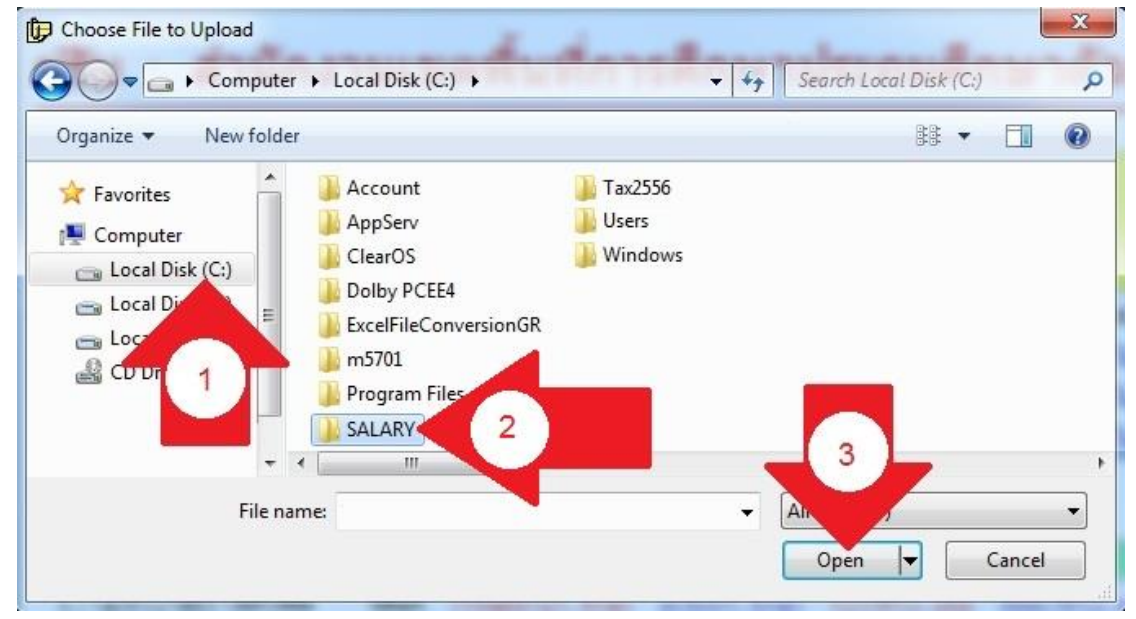

3.18 เลือกไคร์ฟ C: (ลูกศรแดง 1) เลือกโฟล์เดอร์ SALARY (ลูกศรแดง 2) คลิกปุ่ม Open

## (ลูกศรแดง 3)

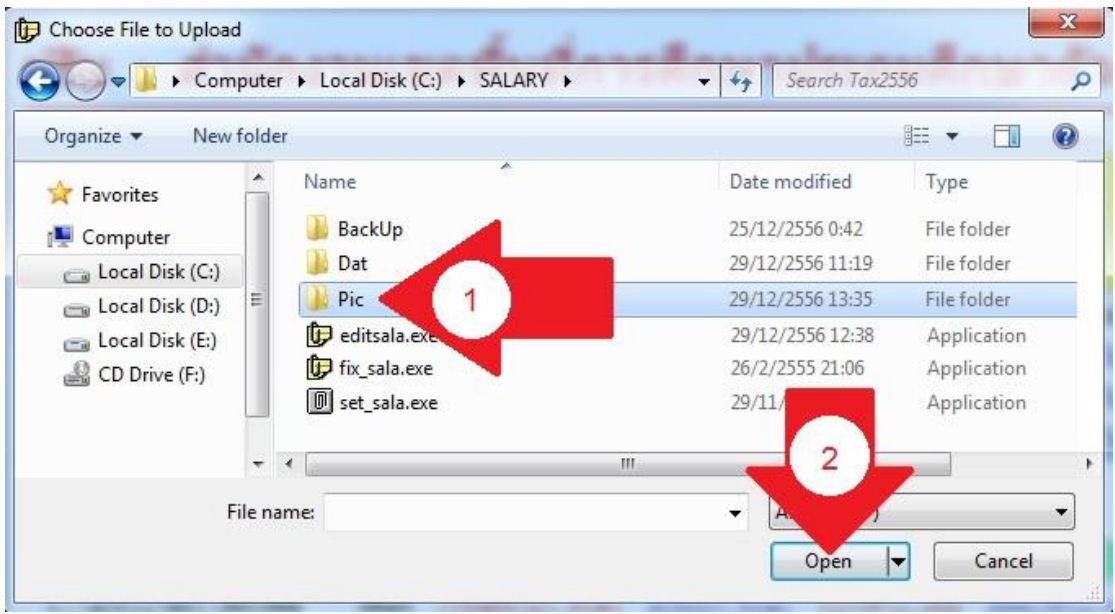

3.19 เลือกโฟล์เดอร์ Pic (ลูกศรแดง 1) คลิกปุ่ ม Open (ลูกศรแดง 2)

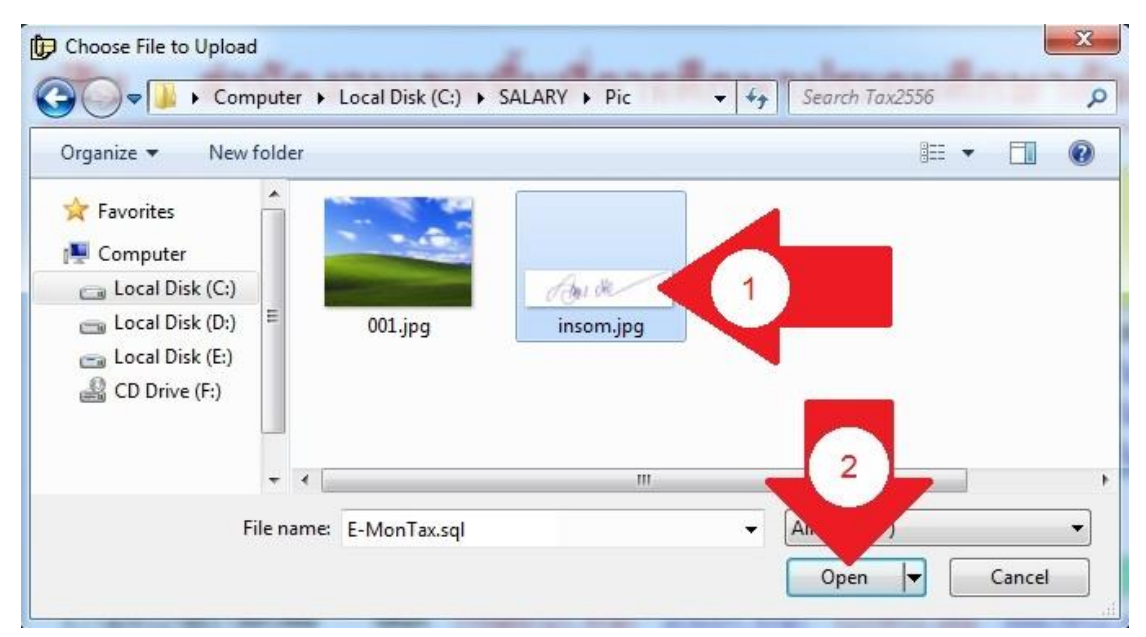

3.20 เลือกไฟล์ลายเซ็นต์ (ลูกศรแดง 1) คลิกปุ่ ม Open (ลูกศรแดง 2)

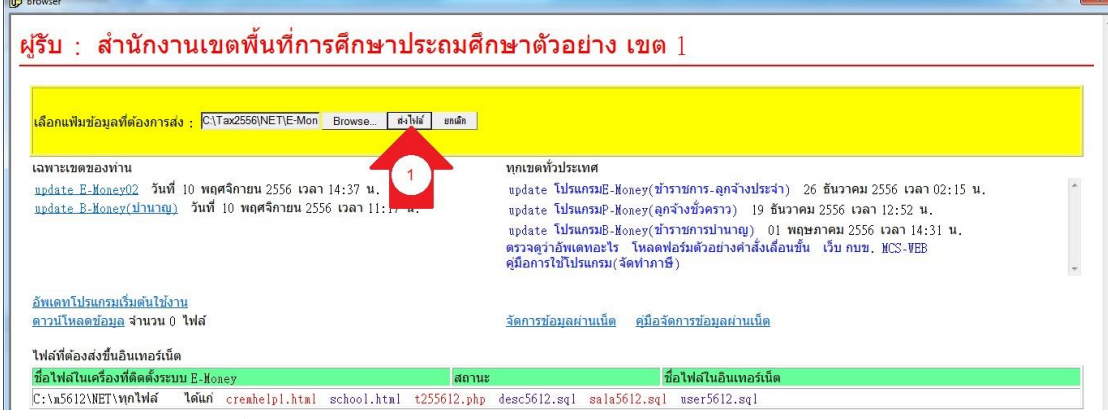

3.21คลิกปุ่ม ส่งไฟล์(ลูกศรแดง 1)

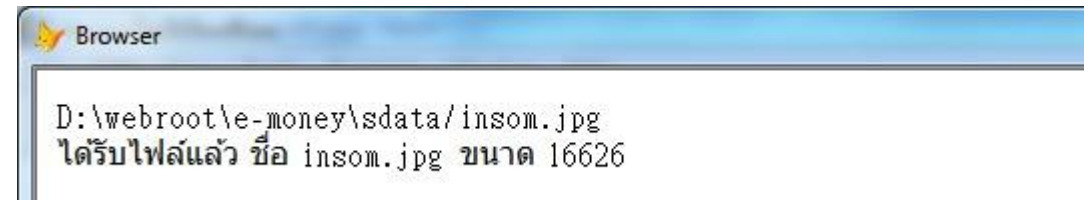

3.22 เมื่อระบบดำเนินการแล้วจะแจ้งให้ทราบว่า ส่งข้อมูลเรียบร้อยแล้ว